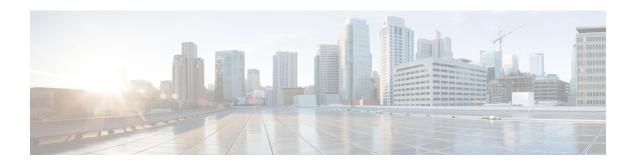

# **Policy Groups**

- Policy Groups, on page 1
- Information About Policy Groups, on page 2
- Supported Devices for Policy Groups, on page 3
- Prerequisites for Policy Groups, on page 3
- Restrictions for Policy Groups, on page 5
- Group of Interest Policy, on page 5
- Add Policy Group, on page 10
- Application Priority and SLA, on page 11

## **Policy Groups**

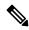

Note

To achieve simplification and consistency, the Cisco SD-WAN solution has been rebranded as Cisco Catalyst SD-WAN. In addition, from Cisco IOS XE SD-WAN Release 17.12.1a and Cisco Catalyst SD-WAN Release 20.12.1, the following component changes are applicable: Cisco vManage to Cisco Catalyst SD-WAN Manager, Cisco vAnalytics to Cisco Catalyst SD-WAN Analytics, Cisco vBond to Cisco Catalyst SD-WAN Validator, Cisco vSmart to Cisco Catalyst SD-WAN Controller, and Cisco Controllers to Cisco Catalyst SD-WAN Control Components. See the latest Release Notes for a comprehensive list of all the component brand name changes. While we transition to the new names, some inconsistencies might be present in the documentation set because of a phased approach to the user interface updates of the software product.

**Table 1: Feature History** 

| Feature Name                                                                           | Release Information                                                                                        | Description                                                                                                    |
|----------------------------------------------------------------------------------------|----------------------------------------------------------------------------------------------------|----------------------------------------------------------------------------------------------------|
| Policy Groups                                                                          | Cisco IOS XE Catalyst<br>SD-WAN Release<br>17.12.1a<br>Cisco Catalyst<br>SD-WAN Manager<br>Release 20.12.1 | This feature provides a simple, reusable, and structured approach for configuring policies in Cisco Catalyst SD-WAN. You can create a policy group, that is, a logical grouping of policies that is applied to one or more sites or devices at the site in the network. To deploy the policy group to devices, the devices must be managed by a configuration group in Cisco Catalyst SD-WAN. You can configure policies based on features that are required, recommended, or uniquely used, and then combine them to complete a policy configuration.  The Deploy Policy Group workflow in Cisco Catalyst SD-WAN provides a guided method to select previously created policy groups and deploy them to sites or devices at the site that is managed by configuration groups. |
| Configure Traffic and<br>Flow Visibility for<br>Application Priority<br>and SLA Policy | Cisco IOS XE Catalyst<br>SD-WAN Release<br>17.13.1a<br>Cisco Catalyst<br>SD-WAN Manager<br>Release 20.13.1 | You can configure settings to enable traffic and flow visibility for the application priority and SLA policy in Cisco Catalyst SD-WAN. This feature allows you to monitor application and traffic flow over IPv4, IPv6, or both networks at the global hierarchy level in Cisco SD-WAN Manager.                                                                                                    |

## **Information About Policy Groups**

Policy groups simplify the experience of configuring and deploying various policies on Cisco IOS XE Catalyst SD-WAN devices. Policy groups are a collection of different policies that you can configure through workflows and associate with and deploy on different Cisco IOS XE Catalyst SD-WAN devices.

## **Overview of Policy Groups**

Policy Groups provide a simple, reusable, and structured approach for configuring policies and policy objects in Cisco IOS XE Catalyst SD-WAN devices.

Policy groups are a collection of various policies and policy parameters that you can configure quickly through a simplified workflow. Policy groups allows you to configure the basic and necessary policies with defaults to get your systems up and running. The more advanced user can switch to the **Advanced** layout to take complete control and configure detailed policy parameters such as service-level agreement (SLA) class, Quality of Service (QoS) Maps, and Match-Action parameters pertaining to the traffic policy. After creating a policy group, you can associate it with one or more sites or a single device at the site in the network and deploy it on devices managed by configuration groups.

After you've configured a policy group, you can deploy it on Cisco IOS XE Catalyst SD-WAN devices by using the Overview of Policy Group Workflows.

For more information about Cisco Catalyst SD-WAN policy and policy architecture, see *Policy Overview*.

## **Overview of Policy Group Workflows**

The policy group workflow guides you in creating a policy group for one or more sites or a single device at the site in the network that is managed by configuration groups in Cisco Catalyst SD-WAN. The workflow provides you with an improved configuration and troubleshooting experience. The workflow has the following features:

- You can review the various configuration values on a single page within the workflow.
- You can easily identify and fix incorrect values that appear highlighted in red. In addition, an asterisk that is adjacent to a field name helps you identify the mandatory values within the workflow.

### **Deploy Policy Group Workflow**

You can access the workflow by choosing **Workflows** > **Deploy Policy Group** menu in Cisco SD-WAN Manager.

The **Deploy Policy Group** workflow enables you to associate devices with a previously created policy group and deploy the policy group to the selected devices. You can review device configurations to further add Site IDs and other variables that must be provided as part of a policy group before deploying the policy group.

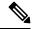

Note

After you deploy a policy group, any change to the policy group is deployed to the Cisco SD-WAN Controller.

## **Benefits of Policy Groups**

- Simplified user experience through an intuitive UI that allows you to quickly configure the basic policies that are required to get your Cisco Catalyst SD-WAN deployments up and running.
- Option to edit policy groups based on the changing needs of your network and save the configuration.
   You can choose to deploy these changes only when needed during maintenance windows or in off-production hours.
- A **Preview CLI** option to preview the difference in configuration for relevant devices such as Cisco IOS XE Catalyst SD-WAN device and Cisco SD-WAN Controller in one location.
- Workflows to deploy policy groups.

## Supported Devices for Policy Groups

This feature is supported only on Cisco IOS XE Catalyst SD-WAN devices.

## **Prerequisites for Policy Groups**

Before you begin configuring policy groups, ensure that the following requirements are met:

 Minimum software version for Cisco IOS XE Catalyst SD-WAN devices: Cisco IOS XE Catalyst SD-WAN Release 17.8.1a Minimum software version for Cisco SD-WAN Manager: Cisco Catalyst SD-WAN Manager Release 20.12.1

• Ensure that these devices are deployed and managed using a configurations group. For more information about creating configuration groups, see Configuration Groups and Feature Profiles.

### Configure RBAC for policy groups

Ensure that the granular role-based access control (RBAC) for policy groups is specified by expanding it. With specific permissions to the usergroup, ensure that you are able to access policy groups from **Configuration** > **Policy Groups**.

- 1. From the Cisco SD-WAN Manager menu, choose Administration > Manage Users > User Groups.
- 2. Click Add User Group.
- 3. Enter User Group Name.
- **4.** Select the **Read** or **Write** check box against the **Policy Group** and **Device** feature that you want to assign to a user group.
- 5. Click Add.

### **Configure RBAC for Application Priority Policy**

Ensure that the granular RBAC for the application priority policy is specified by expanding it. With the set permissions to the usergroup, ensure that you are able to access the application priority policy from **Configuration** > **Policy Groups**.

- 1. From the Cisco SD-WAN Manager menu, choose Administration > Manage Users > User Groups.
- 2. Click Add User Group.
- 3. Enter User Group Name.
- 4. Select the **Read** or **Write** check box against the following features that you want to assign to a user group:
  - Feature Profile > Application Priority > Qos Policy
  - Feature Profile > Application Priority > Traffic Policy
  - Feature Profile > Policy Object > App List
  - Feature Profile > Policy Object > SLA Class
  - Feature Profile > Policy Object > TLOC
  - Feature Profile > Policy Object > App Probe
  - Feature Profile > Policy Object > Preferred Color Group
  - Feature Profile > Policy Object > Class
  - Feature Profile > Policy Object > Data Prefix
  - Feature Profile > Policy Object > Data Ipv6
  - Feature Profile > Policy Object > Policer

5. Click Add.

## **Restrictions for Policy Groups**

- The Application Priority and SLA workflow does not support custom applications.
- You cannot deploy policy groups to devices that are not already managed by a configurations group.

# **Group of Interest - Policy**

Group of interest provides a list of related policy objects that you can configure and call in the match or action components of a policy. Click **Group of Interest** to create new objects for the policy group as described in the following sections:

## **Application**

- 1. Click Application.
- 2. Click Add Application .
- From the Application/Application family list drop-down, choose the required applications or application families.
- 4. Click Save.

A few application lists are preconfigured. You cannot edit or delete these lists.

Microsoft\_Apps: Includes Microsoft applications, such as Excel, Skype, and Xbox. To display a full list of Microsoft applications, click the list in the **Entries** column.

Google\_Apps: Includes Google applications, such as Gmail, Google Maps, and YouTube. To display a full list of Google applications, click the list in the **Entries** column.

### **App Probe Class**

- 1. Click Add App Probe Class.
- 2. In the **App Probe** dialog box, specify the following:

| Field                   | Description                                          |
|-------------------------|------------------------------------------------------|
| <b>Probe Class Name</b> | Enter a name for the probe class.                    |
| Forwarding Class        | Choose the forwarding class from the drop-down list. |
| Color                   | Choose the color from the drop-down list.            |
| DSCP                    | Enter the DSCP value.                                |

- **3.** You can add more entries if needed by clicking on + icon.
- 4. Click Save.

#### Color

- 1. Click Color.
- 2. Click **New Color List** and specify the following:

| Field           | Description                                                   |
|-----------------|---------------------------------------------------------------|
| Color List Name | Enter a name for the list.                                    |
| Select Color    | Choose one or more color lists types from the drop-down list. |

## 3. Click Add.

To configure multiple colors in a single list, you can choose multiple colors from the drop-down list.

## **Community List**

A community list is used to create groups of communities to use in a match clause of a route map. A community list can be used to control which routes are accepted, preferred, distributed, or advertised. You can also use a community list to set, append, or modify the communities of a route.

- 1. Click Community List.
- 2. Click **Add Community List** and specify the following:

| Field                      | Description                                                                                                    |
|----------------------------|----------------------------------------------------------------------------------------------------|
| <b>Community List Name</b> | Enter a name of the community list.                                                                                                    |
| Add Community              | Enter one or more communities separated by commas.                                                                                                    |
|                            | • <i>aa:nn</i> : Autonomous System (AS) number and network number. Each number is a 2-byte value with a range from 1 to 65535. For example, 65526.                                                                                                    |
|                            | • internet: Routes in this community are advertised to the internet community. This community comprises all BGP-speaking networking devices.                                                                                                    |
|                            | • local-as: Routes in this community are not advertised outside the local AS number.                                                                                                    |
|                            | • no-advertise: Attaches the NO_ADVERTISE community to routes. Routes in this community are not advertised to other BGP peers.                                                                                                    |
|                            | • no-export: Attaches the NO_EXPORT community to routes. Routes in this community are not advertised outside the local AS or outside a BGP confederation boundary. To configure multiple BGP communities in a single list, include multiple community options, specifying one community in each option. |

## 3. Click Save.

### **Data Prefix**

- 1. Click Data Prefix.
- 2. Click Add Data Prefix.
- 3. In the **Data Prefix list** dialog box, specify the following:

| Field                        | Description                                          |
|------------------------------|------------------------------------------------------|
| <b>Data Prefix List Name</b> | Enter a name for the data prefix list.               |
| Add Data Prefix              | Enter one or more data prefixes separated by commas. |

4. Click Save.

## **Data Prefix IPv6**

- 1. Click Data Prefix IPv6.
- 2. Click Add Data Prefix IPv6.
- 3. In the Data Prefix List dialog box, specify the following:

| Field                        | Description                                               |
|------------------------------|-----------------------------------------------------------|
| <b>Data Prefix List Name</b> | Enter a name for the IPv6 data prefix list.               |
| Add Data Prefix              | Enter one or more IPv6 data prefixes separated by commas. |

4. Click Save.

## **Expanded Community List**

- 1. Click Expanded Community List.
- 2. Click Add Expanded Community List and specify the fiollowing:

| Field               | Description                                                                                                   |
|---------------------|----------------------------------------------------------------------------------------------------|
| Community List Name | Enter a name for the community list.                                                                          |
| Add Community       | Specify details of the expanded community list that is used to filter communities using a regular expression. |

## **Forwarding Class**

1. Click Add Forwarding Class and specify the following:

| Field            | Description                                           |
|------------------|-------------------------------------------------------|
| Forwarding Class | Enter a name for the forwarding class.                |
| Queue            | Choose a value for the queue from the drop-down list. |

2. Click Save.

## **Policer**

- 1. Click Policer.
- 2. Click Add Policer and specify the following:

| Field             | Description                                                                                 |
|-------------------|---------------------------------------------------------------------------------------------|
| Policer List Name | Enter a name for the policer list.                                                          |
| Burst (bytes)     | Enter the maximum traffic burst size. The range is from 15,000 to 10,000,000 bytes.         |
| Exceed            | Choose the action to take when the burst size or traffic rate is exceeded. The options are: |
|                   | • Drop: sets the packet loss priority (PLP) to low                                          |
|                   | • Remark: sets the packet loss priority (PLP) to high                                       |
| Rate              | Enter the maximum traffic rate, a value from 8 through 10^11 bits per second (bps).         |

3. Click Save.

## **Preferred Color Group**

- 1. Click Add Preferred Color Group.
- 2. In the **Preferred Color Group Name** field, enter a name for the preferred color group.
- **3.** Choose the color preference and path preference for the primary, secondary, and tertiary colors from the **Color Preference** and the **Path Preference** drop-down lists.

| Field                         | Description                                                                                                    |
|-------------------------------|----------------------------------------------------------------------------------------------------|
| Preferred Color Group<br>Name | Enter a name for the preferred color group.                                                                        |
| Color Preference              | Choose the color preference from the drop-down list. You can choose multiple colors.                               |
| Path Preference               | Choose the path preference from the drop-down list. The options are:  • Direct Path  • Multi Hop Path  • All Paths |

4. Click Save.

## **Prefix List**

- 1. Click Prefix List.
- 2. Click Add Prefix List and specify the following:

| Field            | Description                                          |
|------------------|------------------------------------------------------|
| Prefix List Name | Enter a name for the IPv4 prefix list.               |
| Add Prefix       | Enter one or more IPv4 prefixes separated by commas. |

3. Click Save.

### **Prefix List IPv6**

- 1. Click Prefix List IPv6.
- 2. Click Add Prefix List and specify the following:

| Field            | Description                                          |
|------------------|------------------------------------------------------|
| Prefix List Name | Enter a name for the IPv6 prefix list.               |
| Add Prefix       | Enter one or more IPv6 prefixes separated by commas. |

3. Click Save.

## **SLA Class**

- 1. Click SLA Class.
- 2. Click Add SLA Class and specify the following:

| Field                | Description                                                                                    |
|----------------------|------------------------------------------------------------------------------------------------|
| SLA Class List Name  | Enter a name of the SLA class list.                                                            |
| Loss (%)             | Enter the maximum packet loss on the connection, a value from 0 through 100.                   |
| Latency              | Enter the maximum packet latency on the connection, a value from 1 through 1,000 milliseconds. |
| Jitter               | Enter the maximum jitter on the connection, a value from 1 through 1,000 milliseconds.         |
| App Probe Class      | Choose the app probe class from the drop-down list or click <b>Create New</b> to create one.   |
| Fallback Best Tunnel | Choose this option to enable the best tunnel criteria.                                         |

3. Click Save.

## **TLOC List**

- 1. Click TLOC List.
- 2. Click Add TLOC List and specify the following:

| Field         | Description                                                                    |
|---------------|--------------------------------------------------------------------------------|
| List Name     | Enter a name for the TLOC list.                                                |
| TLOC IP       | Specify the IP address for TLOC.                                               |
| Color         | Choose the color from the drop-down list.                                      |
| Encapsulation | Choose the value from the drop-down list. The options are:  • IPSec  • GRE     |
| Preference    | Choose a preference to associate with the TLOC.  The range is 0 to 4294967295. |

3. Click Save.

# **Add Policy Group**

To create a new policy group, click **Add Policy Group** and configure the values in the following table. If you have already created a policy group, click the policy group from the list of available policy groups to edit.

Table 2: Policy group parameters

| Field                      | Description                                                                                                    |
|----------------------------|----------------------------------------------------------------------------------------------------|
| Policy Group Name          | Specify the name of the policy group.                                                                                                    |
|                            | This field is mandatory and can contain only uppercase and lowercase letters, the digits 0 through 9, hyphens (–), and underscores (_). It cannot contain spaces or any other characters. |
| Description                | Provide a description for the policy group.                                                                                                    |
|                            | It can contain up to 2048 characters including spaces.                                                                                                    |
| Policy                     |                                                                                                    |
| Application Priority & SLA | Choose an application priority for the policy group from the drop-down list. Click <b>Create New</b> to create a new application priority.                                                |

| Field                   | Description                                                                                                    |
|-------------------------|----------------------------------------------------------------------------------------------------|
| Embedded Security       | Choose an embedded security policy from the drop-down list. Click <b>Create New</b> to create a new embedded security policy by selecting a configuration group, creating firewall policies, and other configuration settings.                               |
| Secure Internet Gateway | Configure the Secure Internet Gateway (SIG) tunnels before you apply a data policy for redirecting application traffic to an SIG. Select a Secure Internet Gateway (SIG) policy from the drop-down list. Click <b>Create New</b> to create a new SIG policy. |
| DNS Security            | Select a DNS Security policy from the drop-down list. Click <b>Create New</b> to create a new DNS Security policy.                                                                                                    |

- 1. Click Save to save your configuration.
- 2. Click the pencil icon to select or unselect devices to associate or dissociate with the policy group.
- 3. Click **Deploy** to select sites and deploy the policy group...

To delete a policy group, select the ellipsis icon (...) to the right of the policy group and click **Delete**.

## **Application Priority and SLA**

The application priority and SLA policies allows you to configure the app route policy, data policy, and QoS Map policies that route and prioritize traffic for best performance. All the basic information is preconfigured. You can specify a name and description for a policy group and configure the basic policy values. You can quickly configure the basic values to get started with the traffic policy. Configuring this policy provides the following benefits:

- · Manage and customize bandwidth allocations.
- Prioritize applications based on their relevance to your business.

### **Create an Application Priority and SLA Policy**

Click + Application priority & SLA policy to create a policy and configure the values. To edit an existing policy, click the ellipsis icon (...) next to the application priority and SLA policy under Action and click Edit.

Choose one of the following options and configure the values that are based on the likely business relevance of the applications, and to give higher priority to business-relevant applications:

- Gold (Business-relevant): Likely to be important for business operations, for example, WebEx software.
- Silver (Default): No determination of relevance to business operations.
- **Bronze** (Business-irrelevant): Unlikely to be important for business operations, for example, gaming software.

Within each of the business-relevance categories, the workflow groups the applications into application lists, such as broadcast video, multimedia conferencing, VoIP telephony, and so on.

Table 3: Cisco Catalyst SD-WAN Fabric Traffic Policy

| Field             | Description                                                                                                    |
|-------------------|----------------------------------------------------------------------------------------------------|
| Preferred Path    | To configure a preferred path, choose one or more colors of the data plane tunnel or tunnels from the drop-down list. Traffic is load-balanced across all the tunnels. If no tunnels match the SLA, data traffic is sent through any available tunnel.              |
|                   | The preferences apply in order of priority to determine the path or color for forwarding traffic.                                                                                                    |
| When SLA not met  | Choose <b>Strict/Drop</b> to perform strict matching of the SLA class. If no data plane tunnel is available that satisfies the SLA criteria, traffic is dropped.                                                                                                    |
|                   | Choose <b>Fallback to best path</b> to configure the best available tunnel to avoid a packet drop. This is the default.                                                                                                    |
|                   | <b>Backup Path</b> : Path for traffic to use if the primary path fails.                                                                                                    |
| Backup Path       | To configure an alternate path for traffic flow, choose a path from the drop-down list.                                                                                                    |
| Traffic Filtering | Click <b>Edit</b> to view and update app classification based on the business relevance. Choose a service provider class option and drag and drop the applications into different classes such as Gold or Bronze and click <b>Save</b> to update the configuration. |
| SLA               | Add the SLA class in the traffic policy. Click <b>Edit</b> to configure the SLA class by adjusting the values for Loss (%), Latency (ms), or Jitter (ms) for the traffic policy.                                                                                    |
| QoS Queues        | Click <b>Add QoS Policy</b> to add a QoS queue. Click <b>Edit</b> to configure the QoS Queues. Choose one of the following values for the QoS queuing model:                                                                                                    |
|                   | • 4 Queues                                                                                                    |
|                   | • 5 Queues                                                                                                    |
|                   | • 6 Queues                                                                                                    |
|                   | • 8 Queues                                                                                                    |

#### Table 4: Internet Offload Traffic

| Field                   | Description                                                                                                    |
|-------------------------|----------------------------------------------------------------------------------------------------|
| Secure Internet Gateway | Choose an application or application family list to tunnel traffic through a Secure Internet Gateway.                     |
|                         | Enable <b>Fallback to routing</b> for traffic to undergo normal routing if the SIG tunnels are down.                      |
| Direct Internet Access  | Select an application or application family list to allow direct internet access.                                         |
|                         | Enable <b>Fallback to routing</b> for traffic to undergo normal routing if Direct Internet Access (DIA) is not available. |

### Table 5: Apply Policy

| Field  | Description                                                                                                    |
|--------|----------------------------------------------------------------------------------------------------|
| Target | Configure the following parameters:                                                                                            |
|        | • <b>Direction</b> : Choose the direction for applying the policy:                                                             |
|        | • All: Bidirection traffic flow                                                                                                |
|        | Service: Incoming traffic from service.                                                                                        |
|        | • Tunnel: Incoming traffic from the tunnel.                                                                                    |
|        | • <b>VPN</b> : Choose a target VPN from the drop-down list.                                                                    |
|        | • Interface: Specify a value or a variable for the Ethernet interface or DSL PPPoE interface type for applying the QoS policy. |

## **Advanced Layout**

The advanced view provides further options to configure the traffic policy along with rules, service level agreement (SLA) class, and QoS Map. Click the **Advanced** button on the top-right corner of the window to swtich to the advanced view.

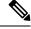

Note

If you make changes to the application priority and SLA policies and switch to the advanced layout, the changes are retained. You cannot switch back to the default view.

Based on the values you configure in the workflow, a policy profile and the relevant policy objects are created in the back-end when the workflow is completed. Similarly, you can configure traffic filtering and rules by creating the match and action conditions of a policy. You can also configure the app route policy SLA class and create customized QoS queues.

## Table 6: Add Traffic Policy

| Field       | Description                                   |
|-------------|-----------------------------------------------|
| Policy Name | Specify a name for the traffic policy.        |
| VPN         | Choose a VPN from the drop-down list.         |
| Direction   | Choose the direction for applying the policy: |
|             | • All: Bidirectional traffic flow             |
|             | Service: Incoming traffic from service        |
|             | Tunnel: Incoming traffic from tunnel          |
|             |                                               |

## Table 7: Add Rules

| Field       | Description                                                                                                    |
|-------------|----------------------------------------------------------------------------------------------------|
| Sequence    | The sequence number of the rule.                                                                                                    |
| Name        | Specify a name for the rule.                                                                                                    |
| Protocol    | Choose a protocol from the drop-down list:                                                                                                    |
|             | • IPv4                                                                                                    |
|             | • IPv6                                                                                                    |
|             | • Both                                                                                                    |
| Match       | Choose a value for the match condition from the available options. For more information about match conditions, see the <b>Match Condition</b> table in the section <i>Configure Traffic Rules</i> in <i>Centralized Policy</i> .      |
| Action      | Choose a value for the action to take if the policy matches, from the available options. For more information about action values, see the <b>Action</b> Condition table in the section Configure Traffic Rules in Centralized Policy. |
| Base Action | Choose one of the following base actions for the packets based on the rules:                                                                                                    |
|             | • Accept                                                                                                    |
|             | • Drop                                                                                                    |

**Table 8: Action Parameters on Policy Groups** 

| Field               | Description                                                                                                    |
|---------------------|----------------------------------------------------------------------------------------------------|
| Secure Service Edge | Minimum supported releases: Cisco IOS XE Catalyst SD-WAN Release 17.13.1a and Cisco Catalyst SD-WAN Manager Release 20.13.1                                    |
|                     | Redirect application traffic to a Secure Service Edge instance.                                                                                                |
|                     | For more information on configuring Automatic tunnels on Cisco Secure Access, see Automatic Tunnels.                                                           |
|                     | Check the <b>Fallback to Routing</b> check box to route internet-bound traffic through the Cisco SD-WAN overlay when all Secure Service Edge tunnels are down. |

To rearrange match—action pairs in the route policy, drag them to the desired position and click **Save Match** and Actions.

**Table 9: SLA Class Components** 

| Parameter            | Description                                  |
|----------------------|----------------------------------------------|
| jitter milliseconds  | The maximum jitter on the connection         |
|                      | Range: 1–1000 milliseconds                   |
| latency milliseconds | The maximum packet latency on the connection |
|                      | Range: 1–1000 milliseconds                   |
| loss percentage      | The maximum packet loss on the connection    |
|                      | Range: 1–100 percent                         |

Starting from Cisco IOS XE Catalyst SD-WAN Release 17.14.1a, the SLA class loss, latency, and jitter values are as follows:

- Default values: Loss 5%, latency 500 ms, jitter 500 ms
- Business relevant values: Loss 2%, latency 300 ms, jitter 60 ms
- Business irrelevant values: Loss 10%, latency 600 ms, jitter 600 ms
- Bulk data values: Loss 5%, latency 500 ms, jitter 500 ms

For more information about SLA class and its components, see SLA Classes in Application-Aware Routing.

#### Table 10: QoS Queue

| Field            | Description                                                                                                    |
|------------------|----------------------------------------------------------------------------------------------------|
| Queuing Model    | Choose a value from the drop-down list for the queuing model.                                                                                           |
| Policy Name      | Provide a name for the policy.                                                                                                    |
| Interface        | Specify a value for the interface.                                                                                                    |
| Forwarding class | Choose a value for the forwarding class from the drop-down list.                                                                                        |
| Bandwidth %      | Specify the maximum bandwidth. The range is 1–99.                                                                                                    |
| Drops            | Choose a value for the drop type from the following options:                                                                                            |
|                  | • Random Early                                                                                                    |
|                  | • Tail                                                                                                    |
| Scheduling type  | Specify how to prioritize data packets for transmission to the destination by configuring the schedule type. The default is Weighted Round Robin (WRR). |

For more information about QoS, see the section Cisco Catalyst SD-WAN Forwarding and QoS Overview in Forwarding and QoS.

#### Monitor traffic flow

Minimum supported releases: Cisco IOS XE Catalyst SD-WAN Release 17.13.1a, Cisco Catalyst SD-WAN Manager Release 20.13.1.

You can configure collectors by clicking the **Additional Settings** tab, which provide options to monitor traffic flow on incoming packets in the LAN for application and flow visibility over IPv4, IPv6, or both network addresses.

Before you begin, ensure that you have configured Cflowd collector details in the Cisco SD-WAN Manager menu from **Configuration** > **Network Hierarchy** > **Collectors** > **Cflowd**.

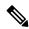

Note

The Cflowd configuration applies to the global level and not the site level.

The additional settings that you configure are applied to the Cisco SD-WAN Controllers while deploying the application priority and SLA policy. For more information about configuring Cflowd, see the section Configure Cflowd in *Configure Collectors in a Network Hierarchy*.

### **Enable traffic flow monitoring**

To enable traffic flow monitoring while configuring an application priority & SLA policy, click the **Additional Settings** tab in the top-right corner and configure the following values:

Table 11: Additional Settings

| Field                  | Description                                                                                    |
|------------------------|------------------------------------------------------------------------------------------------|
| Application Visibility | Monitor all the applications running in all VPNs over IPv4, IPv6, or both networks in the LAN. |
| Flow Visibility        | Monitor traffic flow over IPv4, IPv6, or both network addresses in the LAN.                    |

**Application Priority and SLA**